# **VERSION 15.3.4 UPGRADE HIGHLIGHTS**

*UF OnCore Tip Sheet Version 04/11/2018*

**Description:** This tip sheet outlines important changes to OnCore in the 15.3.4 version upgrade.

**Audience**: Current UF OnCore users.

#### OVERVIEW OF CHANGES

End-user workflows and consoles are not changing in OnCore version 15.3.4. The significant changes include the following:

- 1. New **Login Screens** allows for future two-step authentication processes.
- 2. A new option called **Show PHI** appears in the user menu. Allows for users to decide whether they wish to view PHI or not.
- 3. Changes made to the subject registration workflows so that related options, links, and windows are more intuitive and consistent.

#### LOGIN SCREEN

There is a new look and feel on the OnCore **login screen.** Login has now been split into two steps.

**First**, the user enters their Gatorlink username. Next, the user enters their Gatorlink password.

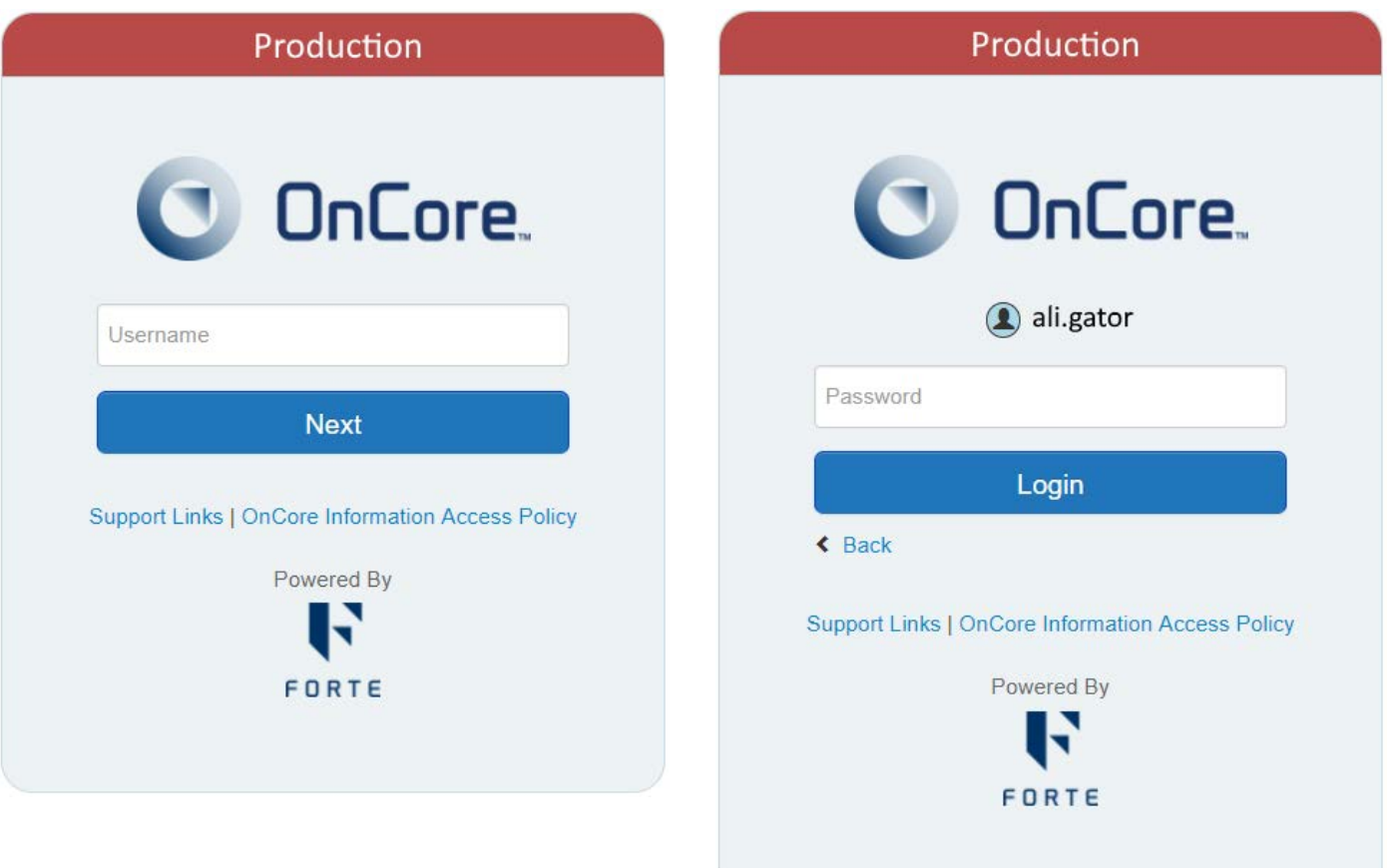

# SHOW PHI IN THE USER MENU

A new option called **Show PHI** appears in the user menu when the logged-in user has a role allows the viewing of PHI. The **Show PHI** checkbox is selected by default, which means that PHI is visible in OnCore. Clearing the **Show PHI** checkbox hides PHI from throughout the system. This function can be beneficial during training or other situations where PHI should be obscured from view.

To change your **Show PHI** settings, do the following:

• Click the **Show PHI** checkbox. When the checkbox is cleared, PHI is hidden in OnCore and the user is returned to the OnCore home page. The **Show PHI** setting is retained until you update it.

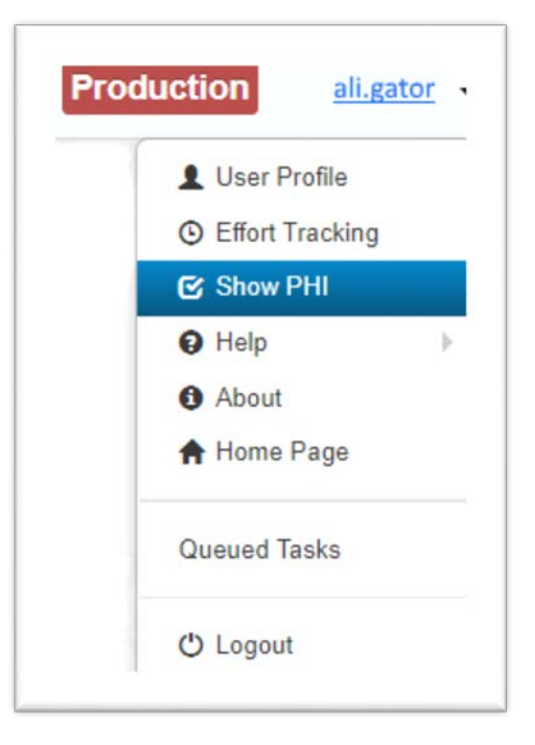

# NEW SUBJECT REGISTRATION WORKFLOW

To make the New Subject Registration workflows more intuitive and consistent, **Study Site** has been added to the **Find Subject** section. This change allows users to easily select the appropriate registration **Study Site** before searching for their subject.

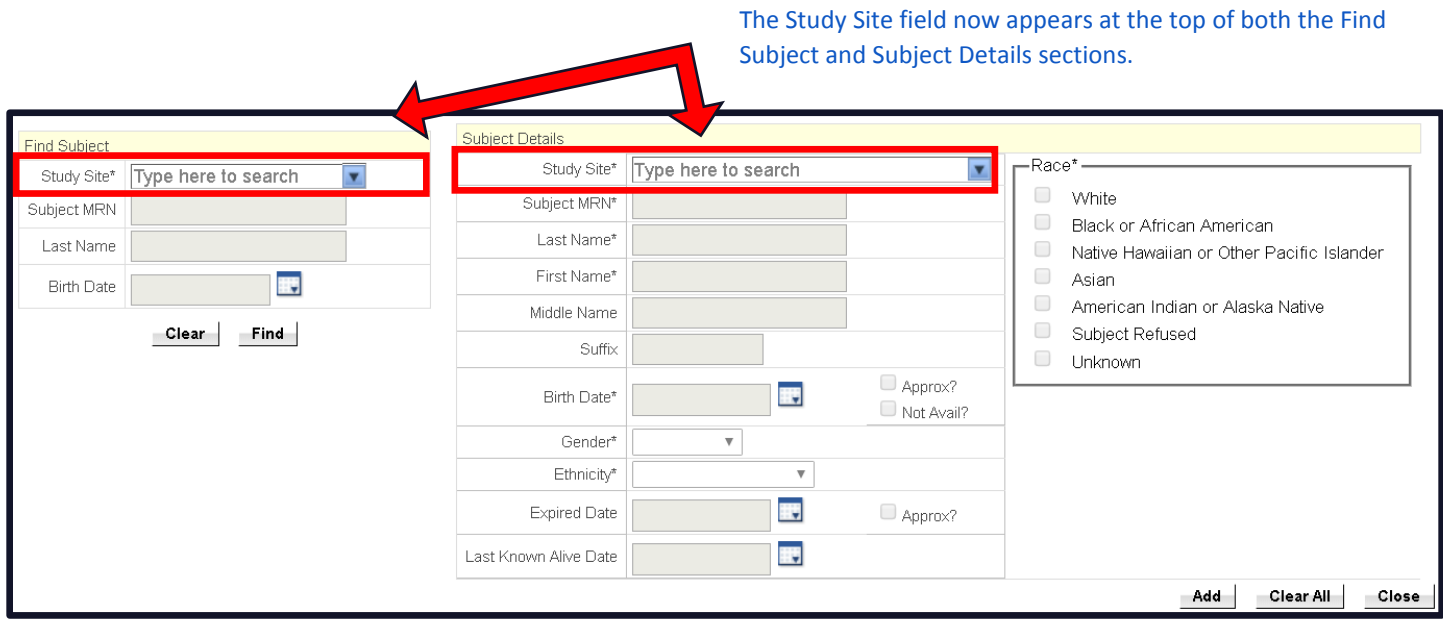

## CONTEXT SENSITIVE HELP WITHIN ONCORE

Most screens in OnCore have context-sensitive help which is easily accessed by clicking the **"?"** button in the upper right-hand corner under your user name.

This will display detailed information about the current screen and its contents.

Note: The detailed information will be the Forte default information about this page. There may be slight variations on how the page is used by UF.

#### UF-SPECIFIC HELP LINKS

- UF OnCore **Webpage**<http://clinicalresearch.ctsi.ufl.edu/oncore/>
- UF OnCore **Tip Sheets** <http://clinicalresearch.ctsi.ufl.edu/oncore/training/tip-sheets/>
- UF OnCore **Training Classes** <http://clinicalresearch.ctsi.ufl.edu/oncore/training/classes/>
- UF OnCore **Support Desk** [OnCore-Support@ahc.ufl.edu](mailto:OnCore-Support@ahc.ufl.edu)

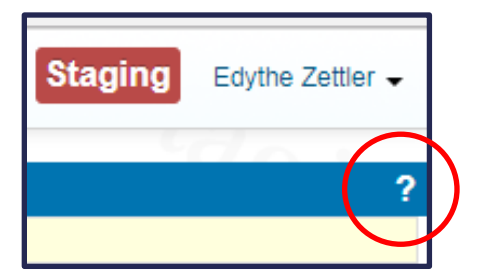